# **Mobile App for Commissioning MPA2C3**

# **User Guide**

Document 800-26531 Rev\_B\_August 2022

#### **Copyright© 2022 Honeywell. All rights reserved.**

All product and brand names are the service marks, trademarks, registered trademarks, or registered service marks of their respective owners. Printed in the United States of America. Honeywell reserves the right to change any information in this document at any time without prior notice.

Pro-Watch® is a trademark of Honeywell, Inc.

#### **Ordering Information**

Please contact your local Honeywell representative or visit us on the web [at www.honeywellintegrated.com f](http://www.honeywellintegrated.com/)or information about ordering.

#### **Feedback**

Honeywell appreciates your comments about this manual. Please visit us on the web at www.honey- wellintegrated.com to post your comments.

# **TABLE OF CONTENTS**

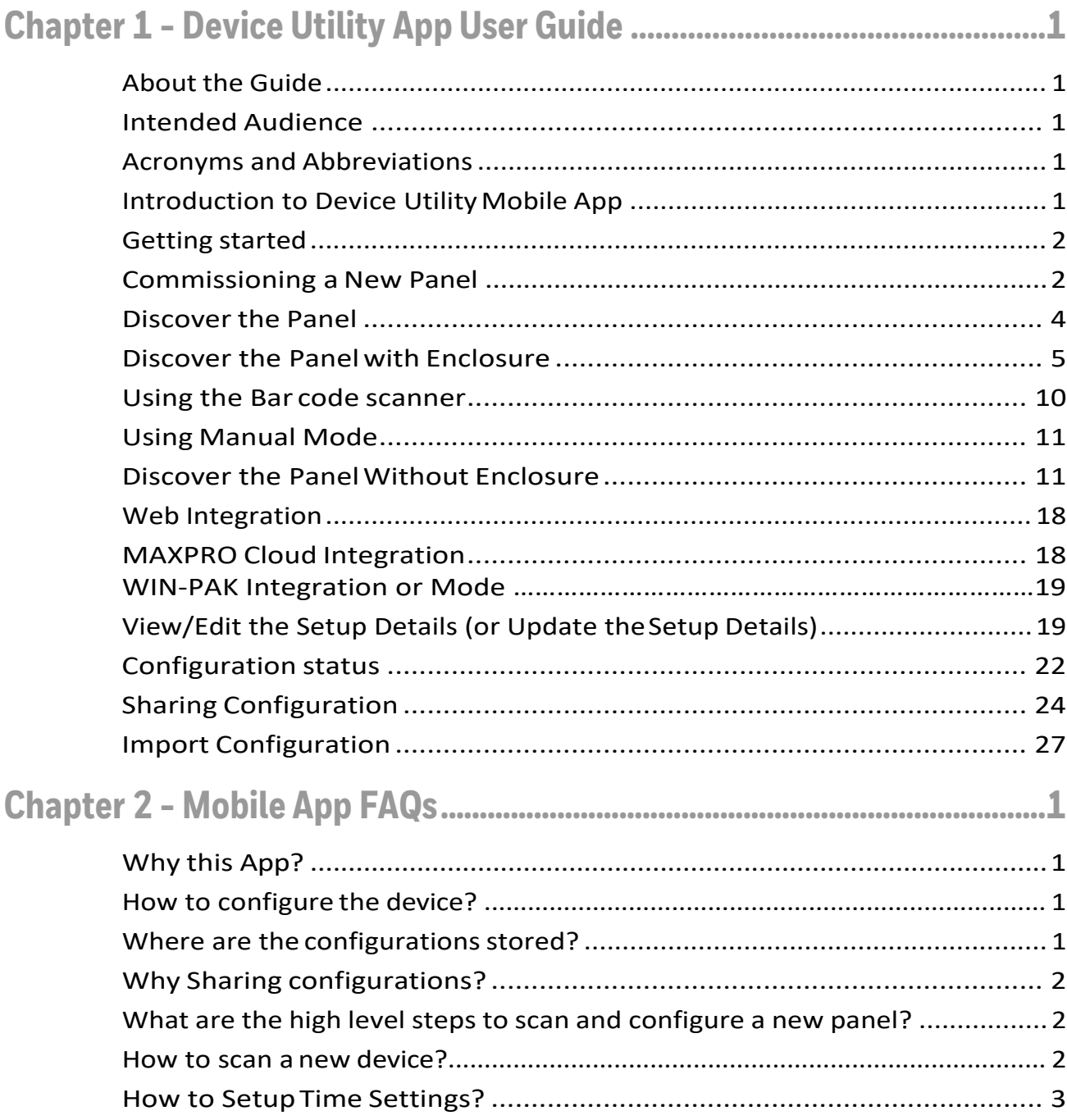

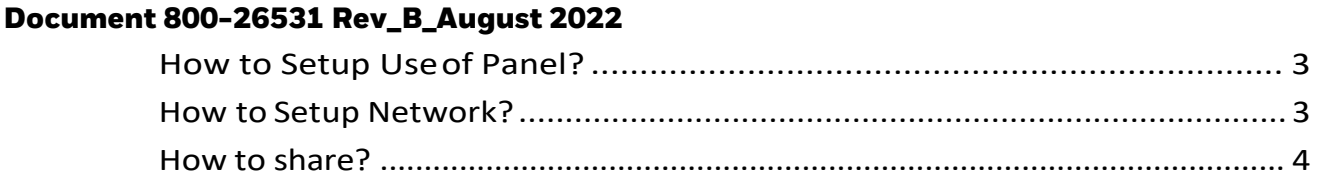

 $\mathbf{i}$ 

<span id="page-4-0"></span>**CHAPTER** 

# **1 DEVICE UTILITY APP USER GUIDE**

# <span id="page-4-1"></span>**About the Guide**

This guide introduces and describes how to set up and commission MPA2 access control panels using Device Utility Mobile App. The minimum requirement for the device is:

- Apple IOS 13, orhigher
- Android version 6 orhigher

### <span id="page-4-2"></span>**Intended Audience**

This document is intended for the Installer or field engineer installing and commissioning an MPA2 access control device.

# <span id="page-4-3"></span>**Acronyms and Abbreviations**

- MPA2-MAXPRO Access Two/Four Door Access Control panel
- MPC -MAXPRO Cloud
- DHCP- Dynamic Host ConfigurationProtocol
- EVL- Ethernet Virual Loop

# <span id="page-4-4"></span>**Introduction to Device Utility Mobile App**

Device Utility App is an intuitive mobile interface to commission MPA2 panels to be used asstand-alone panel inWebmode or as panel in theMAXPROCloud solutions. It allows you to add theMPA2 panels and download or pushthe configuration via Bluetooth.

ThisAppallowsyoutodothefollowing:

Commissioning an MPA2 by:

• Securely connecting via Bluetooth

- Set up panelproperties
- Set up use of panel in WEB (stand-alone),or MAXPRO CLOUDmode
- Set up time parameters
- Download set up configuration in MPA2 panel
- Store the configuration in the App to review, modify and download again
- <span id="page-5-1"></span>• Share securely the configuration with other App users via commonly used sharing channels

# <span id="page-5-0"></span>**Getting Started**

# **Commissioning a New Panel**

#### **Steps to Commission a new pane**

#### **Step 1. Launch the Device the Utility App**

1. Tap on the Device Utility App tolaunch.

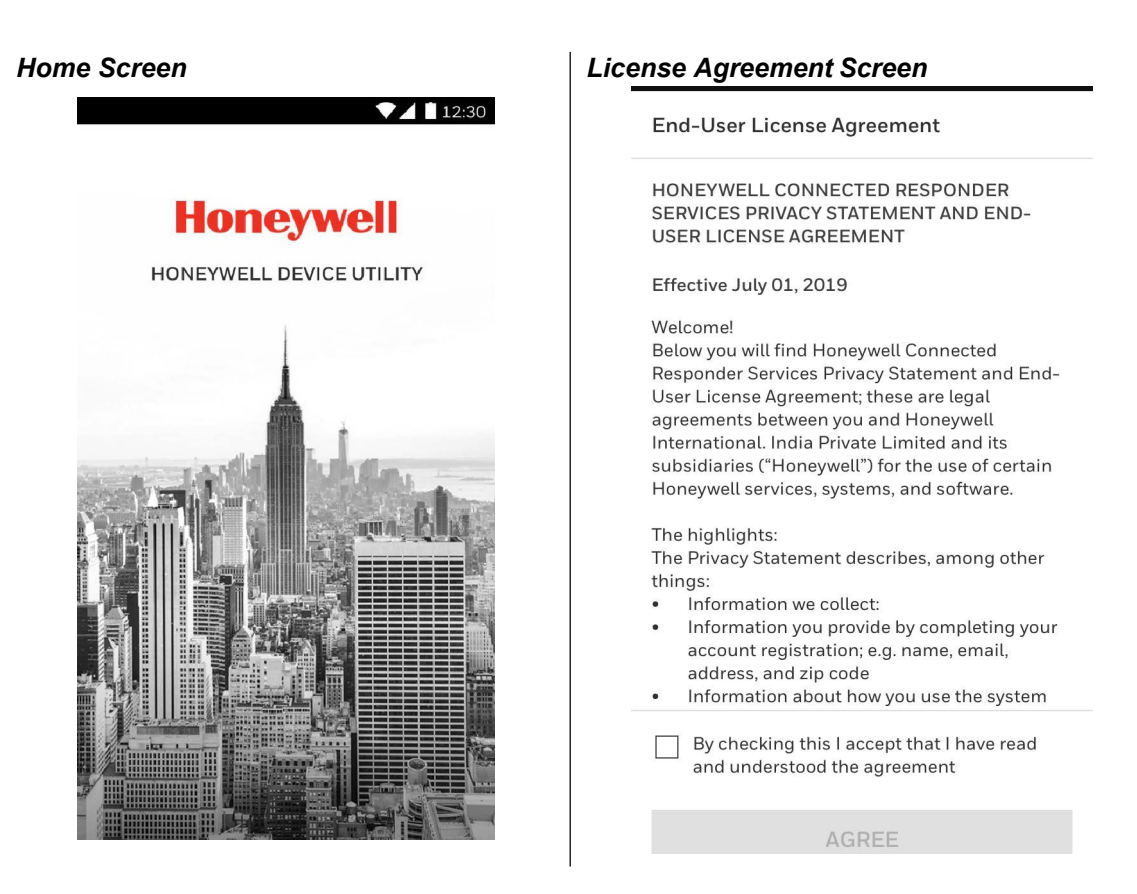

2. Read the terms and conditions and then tap on the check box to agree.

#### **Step 2. Discover the Panel**

1. On the My Panels screen, tap on Discover new panel. The Discover New Panel screen is displayed.

#### *Discover New Panel Screen*

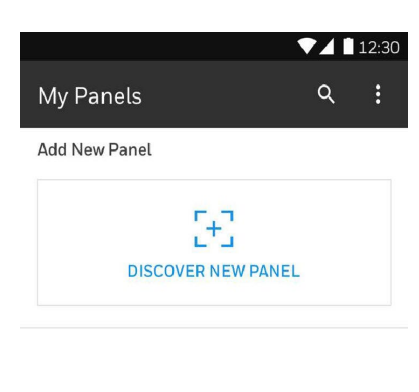

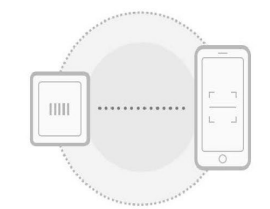

No panels added

2. Turn ON the Mobile Bluetooth and then Panel Bluetooth for pairing. You can discover and pair the panel with or without Enclosure. Choose the required one

#### *Mobile Bluetooth Panel Bluetooth*  $\leftarrow$ Discover Panel 1 Turn ON Mobile Bluetooth To begin pairing, switch on this device's Bluetooth 2 Turn ON Panel Bluetooth Hold down the Reset for 30 sec on the panel board to enable its Bluetooth. The<br>blue colour LED (BLE) indicator should start flashing. WITHOUT WITH ENCLOSURE **RESET BUTTON** Hold for 20 sec Turn on Bluetooth Device Utility would like to turn on the bluetooth on your mobile. **DENY ALLOW**

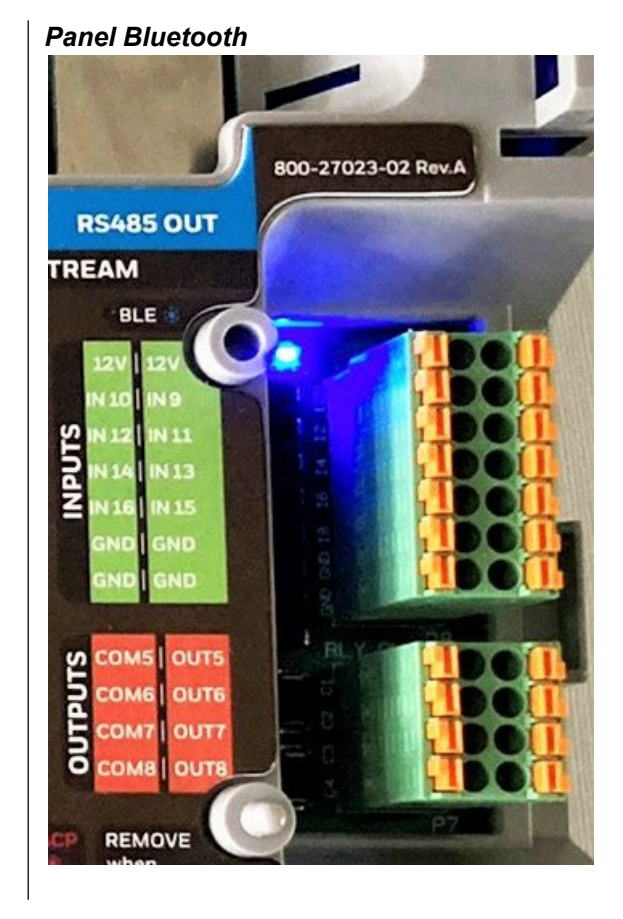

# <span id="page-7-0"></span>**Discover the Panel**

In order to discover the panel with the App, the panel must be reset.

- 1. Make a note of the existing settings on SW1 DIP switches.
- 2. While the panel is powered up, turn all of the DIP switches to the OFF position.
- 3. Power down; then power the panel back up.
- 4. Wait for the panel to come up. The **RUN LED** should flickerfast.
- 5. Set the DIP switches back to their original positions.
- 6. Power down; then power the panel back up. The RUN LED should flash normal.
- 7. The panel is now reset to the original factory default values.
- 8. The panel is ready to be discovered via Bluetooth.

# <span id="page-8-0"></span>**Discover the Panel with Enclosure**

1. Tap on the With Enclosure tab. You can identify the location of the RUN LED and BLE LED in thispane.

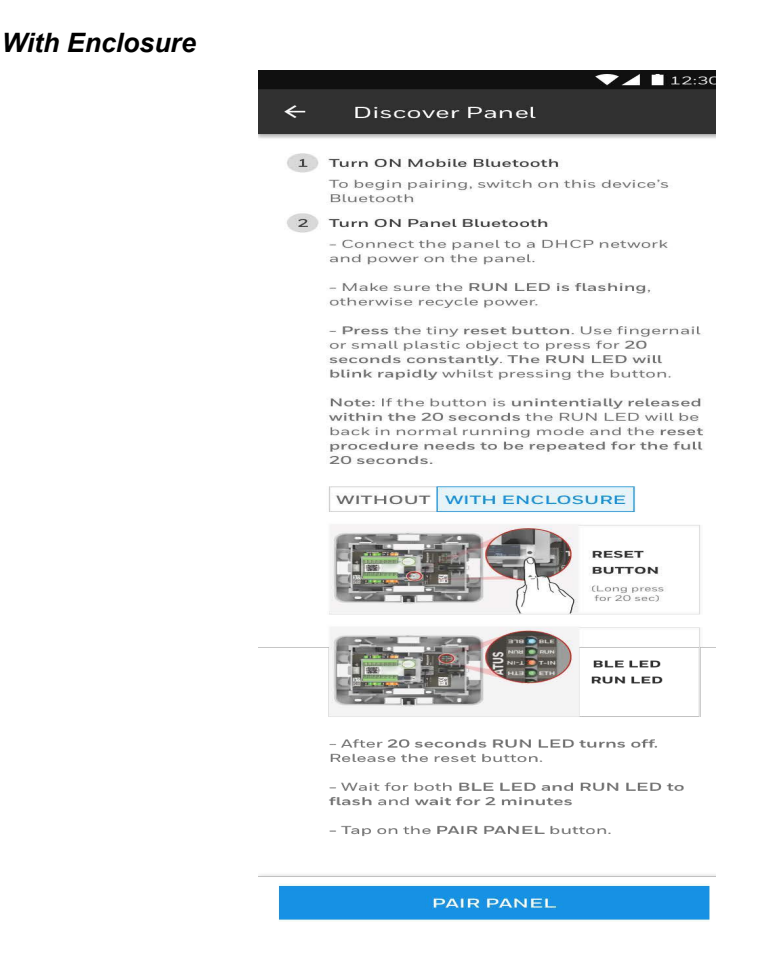

2. After the reset procedure, the BLE LED on the panel starts blinking. The RUN LED must blink slowly as well. This indicates the panel is ready to pair and send information about the panel

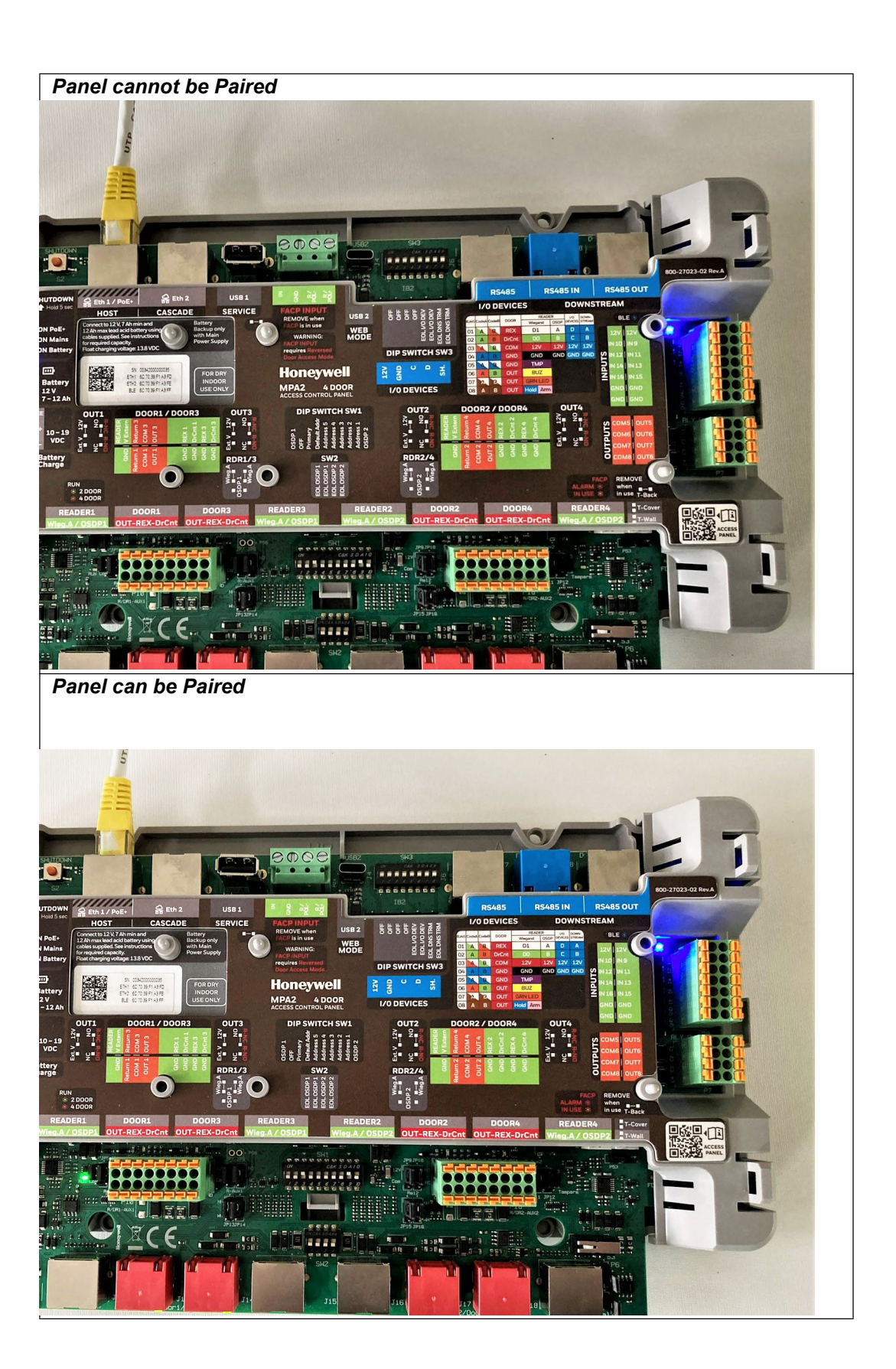

**Note:** *Ifthe BLE LED is not blinking on the panel then user need to press the Reset button. The panel reboots and the BLE LED AND RUN LED start blinking. For more issues, see the FAQ section.*

3. Tap on the Pair Panel button

*Pair Panel*

 $7112:30$ **Discover Panel** 1 Turn ON Mobile Bluetooth To begin pairing, switch on this device's<br>Bluetooth 2 Turn ON Panel Bluetooth MPA1 MPA<sub>2</sub> - Make a note of the existing settings on<br>SW1 DIP switches. - While the panel is powered up, turn all<br>of the DIP switches to the OFF position.<br>- Power down; then power the panel back up. up.<br>
- Wait for the panel to come up. The RUN<br>
LED should flicker fast.<br>
- Set the DIP switches back to their<br>
original positions.<br>
- Power down; then power the panel back<br>
up. The RUN LED should flash normal. e. The panel is now reset to the original<br>factory default values.<br>The panel is ready to be discovered via<br>Bluetooth. **SW1 DIP SWITCH BLE LED & RUN LED** 

- 4. You are prompted:
	- a. To turn ON the mobile device Bluetooth if it is not turned ON. Tap Allow:

b. To allow the camera access permission. Tap Allow:

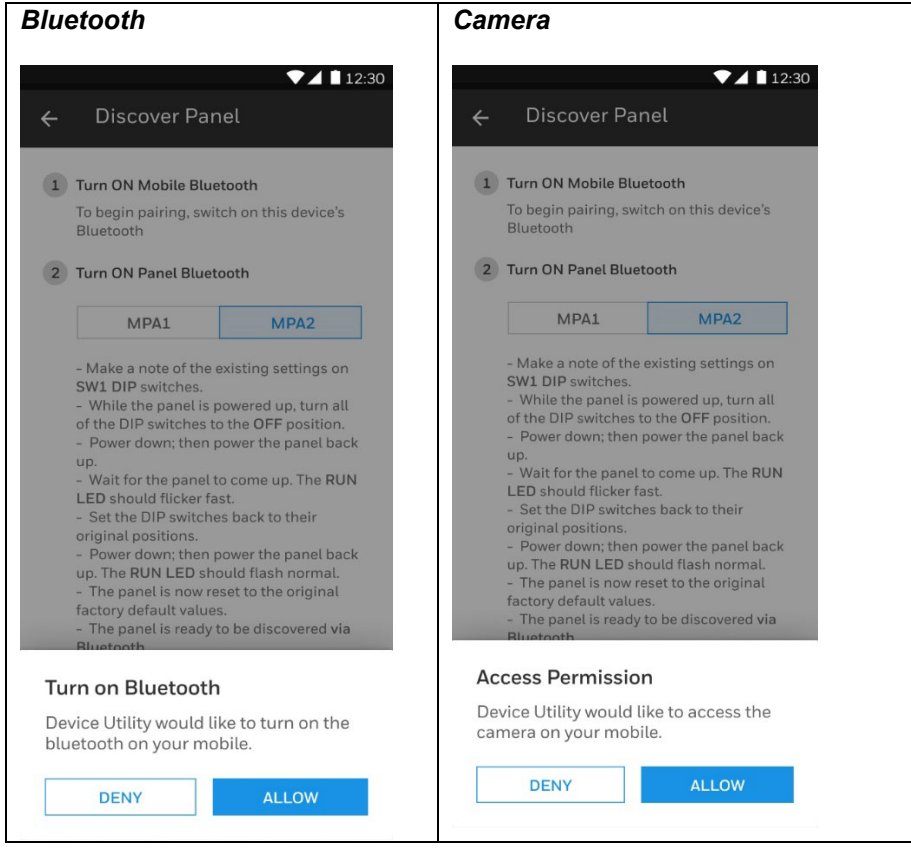

#### **Step 3. Scan the QR code on the panel to identify and pair with thecorrect panel**

#### **The QR code to be scanned is located below to the Eth 1 connector on the panel where serial number and the MAC address are located**

Tip: Tap Info icon to locate the QR code on the panel. A help screen is displayed with QR Code location.

- 1. Tap on any one of thefollowing:
	- b. Using the bar code scanner (default)
	- c. Manually entering the details

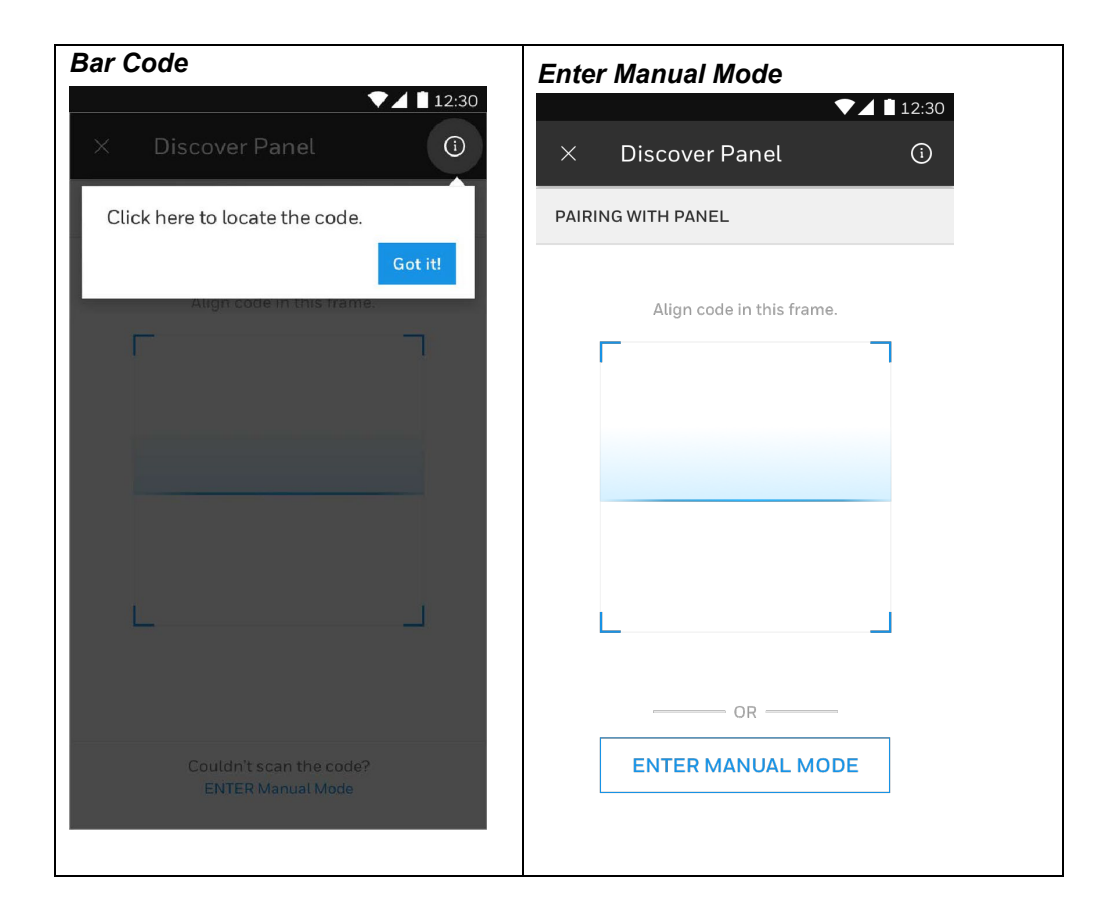

# <span id="page-12-0"></span>**Using the Bar code scanner**

- 1. Align the camera to scan theQR code
	- a. The lamp on the mobile will automatically turn on
	- b. You can turn off the lamp on themobile

#### *Lamp*

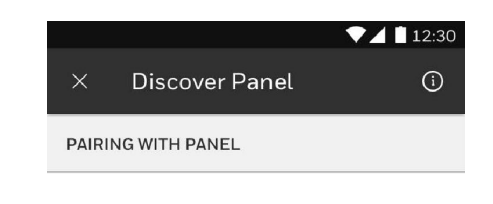

Align code in this frame.

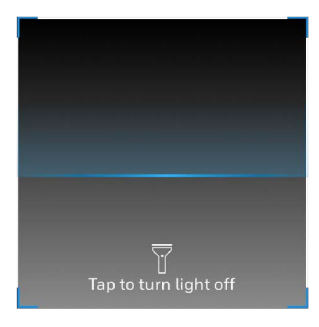

2. When a successful scan is done, the mobile will make a noise and will vibrate **Note:** *The phone's sound settings for this app must be on.*

# <span id="page-14-0"></span>**Using Manual Mode**

- 1. WhenQRcodescanning isnotworking youcanentermanually the6digit code and MAC-ID
	- $\bigcup$  12:30 Discover Panel  $\odot$  $\times$ ENTER MANUAL MODE Enter 6 digit code Enter Mac ID  $\mathcal{X}_{\mathcal{A}}$ **CONFIRM**
- *6 Digit Code*

- 2. First enter the code, this can be found on the QR code label.
	- a. The code is a 6 digit Hexadecimal code. The keypad is set to fill only in this
- 3. Secondly enter the MAC-ID. This can be found on the QR code label, titled MAC ID.
	- a. The MAC-ID is a 12 digit Hexadecimal code. The keypad is set to fill only in this

### <span id="page-14-1"></span>**Discover the Panel Without Enclosure**

The procedure is exactly the same as "Discover the Panel With Enclosure". The location of the QR code is on the LED side of the panel. In order to reset the panel, the Panel must be dismounted from the J-Box, which will trigger the internal tamper alarm.

#### *Without Enclosure*

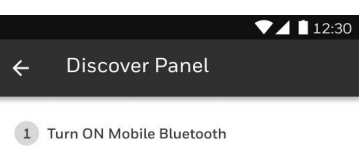

To begin pairing, switch on this device's<br>Bluetooth

2 Turn ON Panel Bluetooth

#### For MPA1

#### WITHOUT WITH ENCLOSURE

and<br>Hold down the Reset for 30 sec on the<br>panel board to enable its Bluetooth. The<br>blue colour LED (BLE) indicator should<br>start flashing.

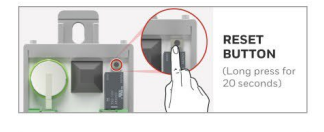

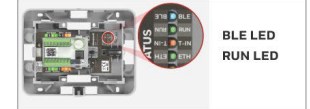

#### For MPA2

-Make a note of the existing settings on<br>SW1 DIP switches.<br>-While the panel is powered up, turn all of<br>-While the pDIP switches to the OFF position.<br>-Power down; then power the panel back

-Power down; then power the panet back<br>up.<br>LED should flicker fast.<br>LED should flicker fast.<br>-Set the DIP switches back to their original<br>positions.

positions.<br>- Power down; then power the panel back<br>up. The RUN LED should flash normal.<br>-The panel is now reset to the original<br>factory default values.

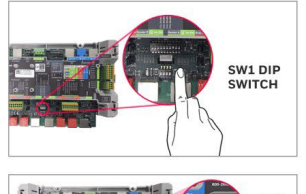

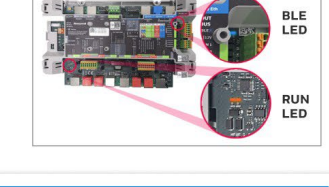

PAIR PANEL

#### **Step 4. Add the panel basic properties**

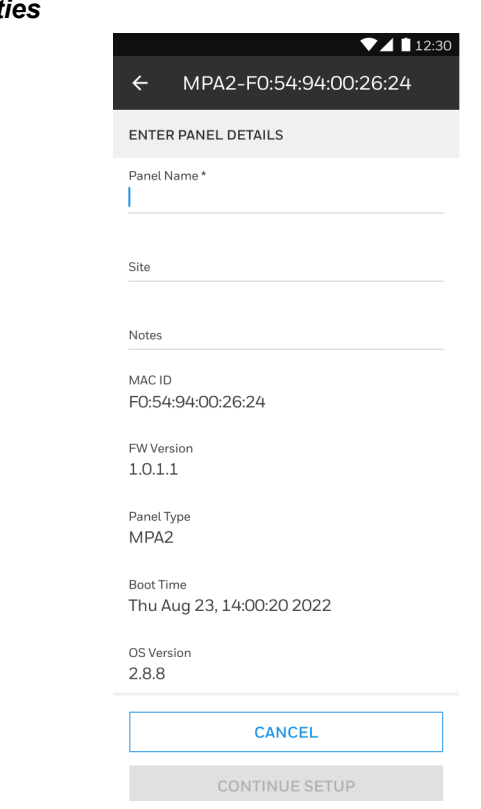

#### **Panel Basic Propertion**

#### **Enter the details of the panel**

- **1. Mandatory fields:**
	- a. Name: The default name will bedisplayed
	- b. Site: Customer Site. The customer site stored to be used as default name for the next new panel.

#### *Default Name*

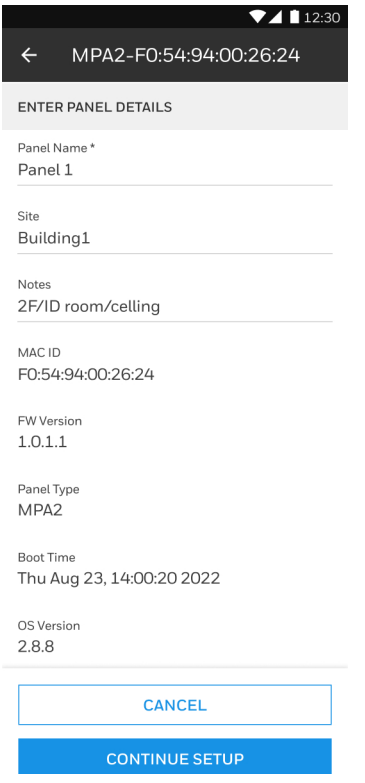

#### **2. Optional field:**

**Note:** *e.g. location of the panel*

#### **3. Tap CONTINUE SETUP**

#### **Step 5. Setup panel**

- 1. Determine the use of the panel and related Network setting
- a. MAXPRO CLOUD mode (MPC:default)
	- i. Default settings are for immediate use as panel in a MPC configuration
	- ii. Scroll down to view the MPC Networksettings
	- iii. DHCP Network settings (default). It is recommended not to change this setting

*MPC Network Setting*

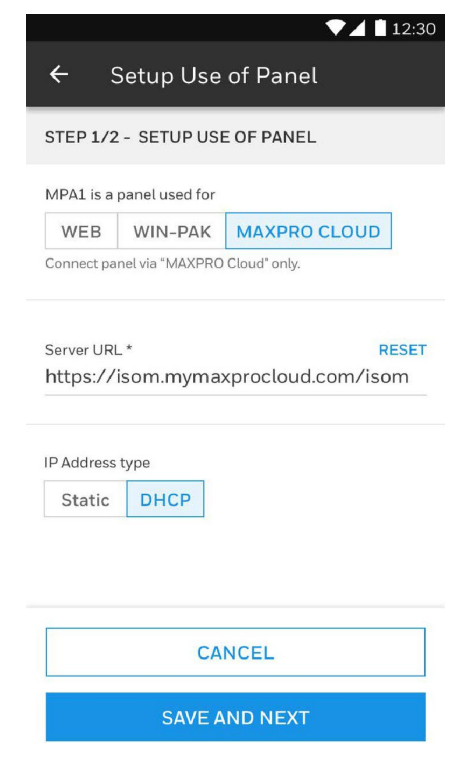

b. WEB Mode

- i. Setting for stand-alone use of thepanel
- ii. The panel can be set up as a PRIMARY panel
	- a. This PRIMARY setting is needed to access the panel via a web browser
	- b. The network setting is now DHCP, but can be changed as a Fix IP address. WhenconnectedtoaDCHPserver,thecurrentIPaddress,networkmaskand Gateway IP address will be displayed

*Web Mode*

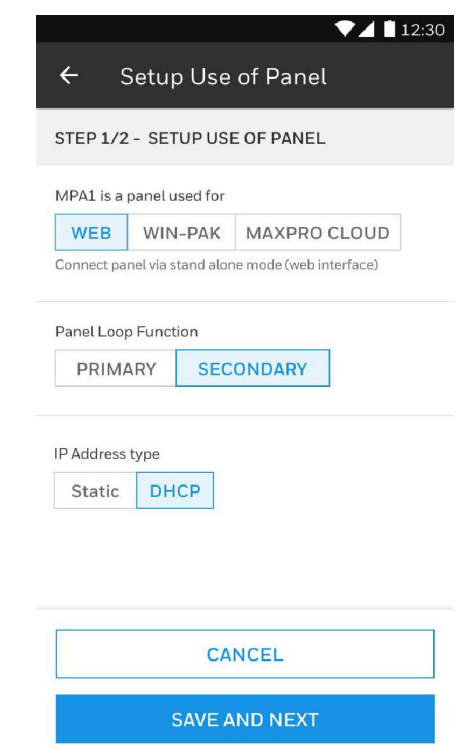

- iii. The panel can be set up as a SECONDARY panel
	- a. This is for Stand-alone networked EVL operation. A SECONDARY panel cannotbeaccessedbywebbrowser.ASECONDARYpanelmustbeaddedto a PRIMARY panel first in the PRIMARY panel web browser. Then the SECONDARY panel can be accessed via the PRIMARY panel web interface.
	- b. The network setting is DHCP, it is recommended to remain in DHCPmode

#### **2. Tap SAVE & NEXT**

#### **Step 6. Setup Time and download to panel**

- 1. ThetimeforthepanelwillbesetbydefaultfromtheMobiledevice:ActualDate and time, Geographical Time Zone and 12/24 hour notation
- 2. When turning off SYNCH WITH MOBILE, you can change 12/24 hour notation, and Geographical TimeZone

#### *Setup Time*

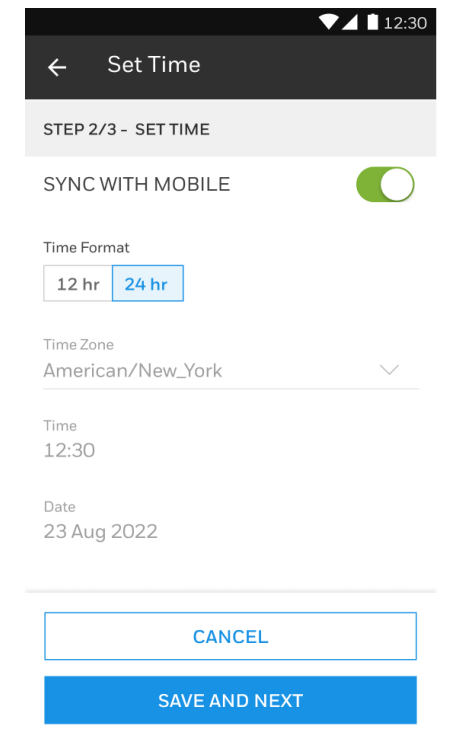

#### **3. Tap DOWNLOAD NOW**

#### **Step 7. Download settings to the panel**

- 1. The Panel basic properties, the panel setup and time setup will be downloaded to the panel. A progress bar will indicate the detailed progress of the download.
- 2. If the download is successful then the panel will restart automatically with the new setup.

 $<$ OR $>$ 

If the download fails then you can RETRY or tap on TROUBLESHOOT.

# <span id="page-21-0"></span>**Web Integration**

To connect with the web browser to a PRIMARY panel you must know the IP address of this panel. This IP address is set up by the STATIC IP Address setting in the WEB mode setup. Use Chrome and <IP\_ADDRESS> to connect to the panel. Click Advanced Settings in the security page and select proceed to <IP\_ADDRESS>. After a new WEB commissioning the default user is "admin" and the password "admin".

In the web interface further the door settings, people, cards, schedules and holidays can be set up. Also the EVL setup must be done here with the SECONDARY panels.

Monitoring and control can be done from the web interface as well.

# <span id="page-21-1"></span>**MAXPRO Cloud Integration**

In MAXPRO Cloud add a new panel under the (new) customer. Select the type as MPA2. Fill in the MAC-ID from the MPA2. The panel will be registered from the MPC.

Further settings can be done on the door settings, people, cards, schedules, and holidays can be set up from the MPC interface.

From the MPC web interface and the MPC App, the panel can be monitored and controlled.

#### *MAXPRO Cloud Integration*

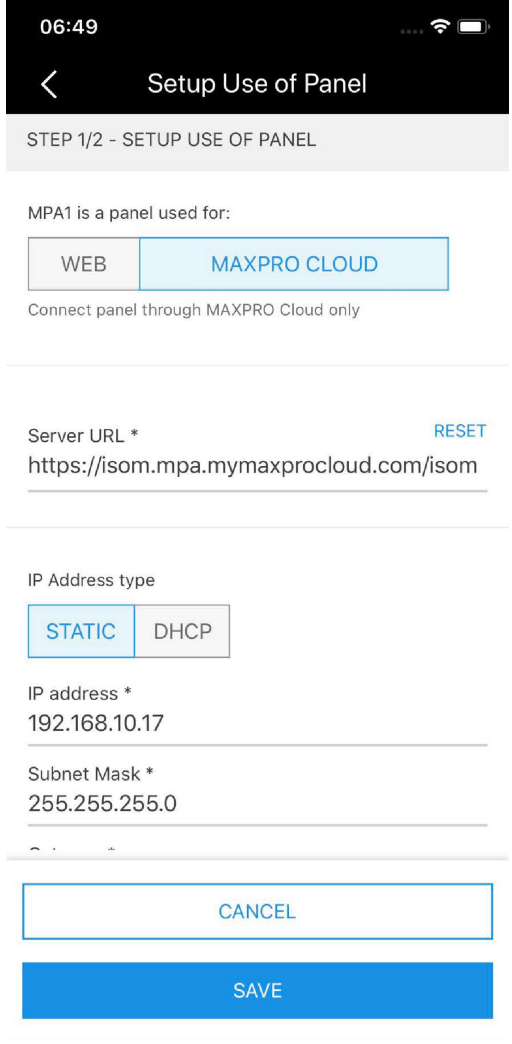

# <span id="page-23-0"></span>**WIN-PAK Integration or Mode**

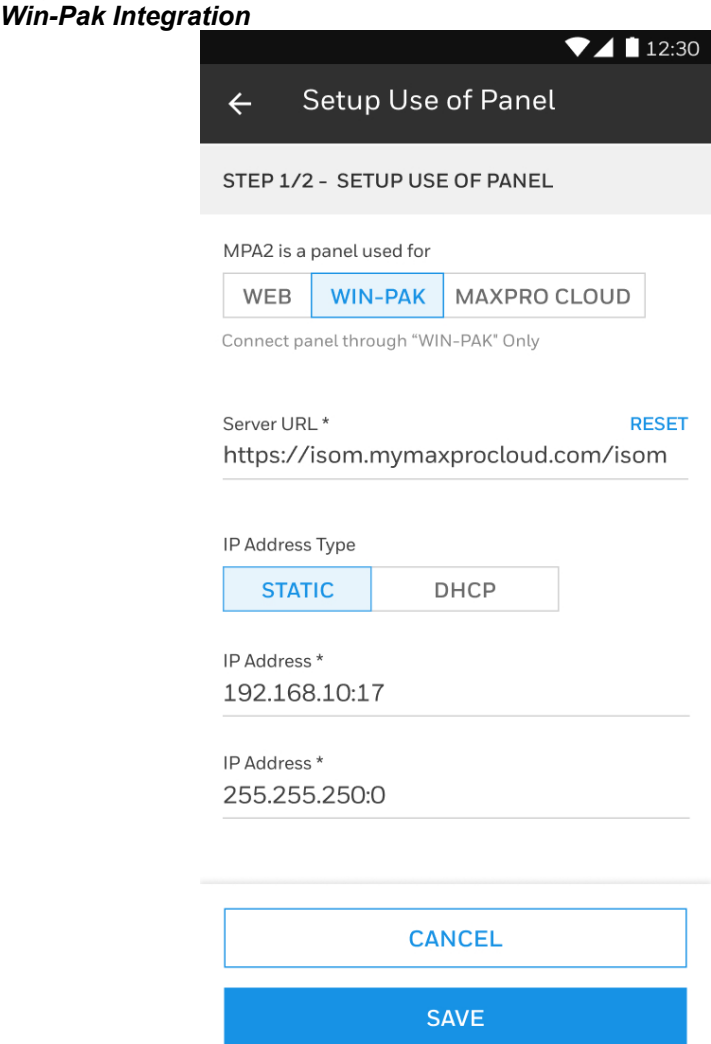

# <span id="page-24-0"></span>**View/Edit the Setup Details (or Update the Setup Details)**

You can review or modify your created configurations.

- 1. Select in MY PANELS the configuration you want to review or modify
- 2. Tap on the 3 dots on the right, select View/Edit configuration

#### *My Panels*

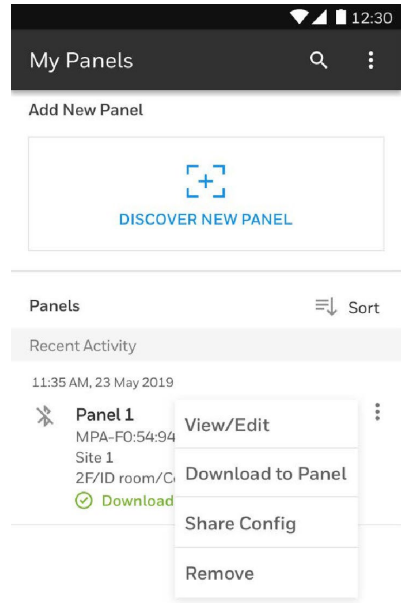

3. Tap top menu to review or modify basic panel properties

*Modify Basic Panel*

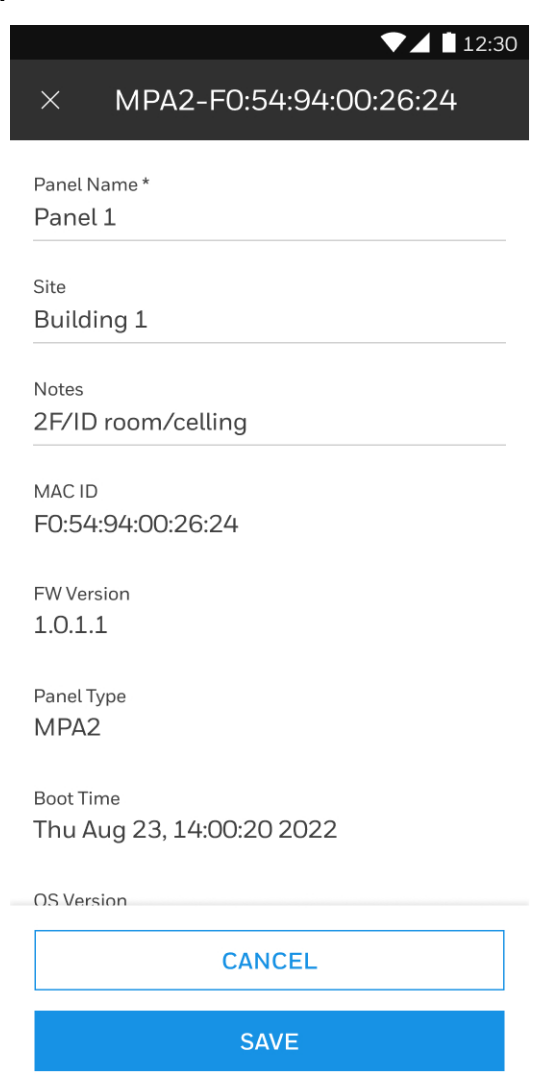

4. Tap Setup Panel to review / modify the use of panel and Network setup

#### *Network Setup*

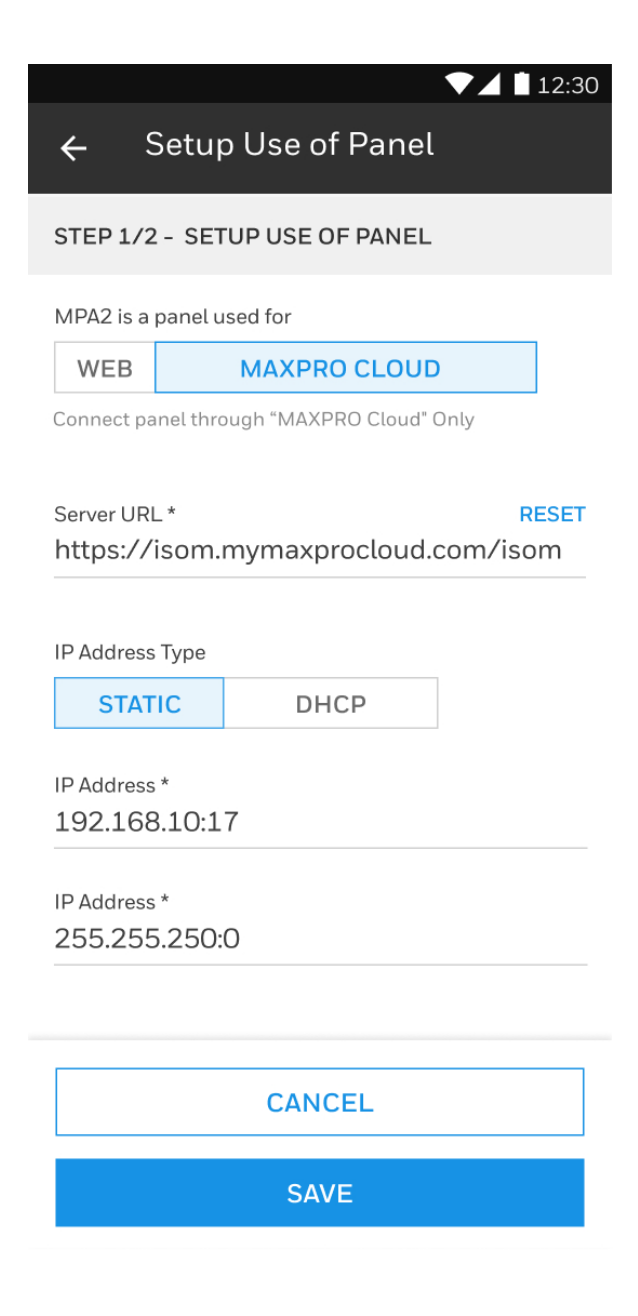

5. Tap Setup Time to review / modify the time settings

#### *Set Time*

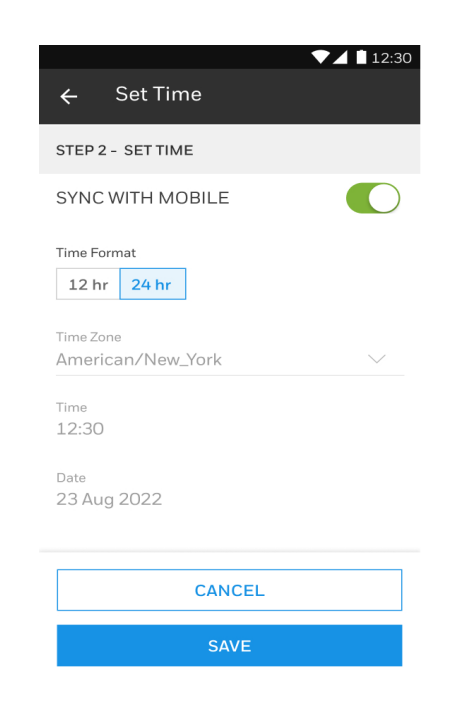

6. Tap SAVE when done, or CANCEL to discard any made changes

# <span id="page-28-0"></span>**Configuration status**

There are 3 statuses for a configuration which are displayed in MY PANELS menu.

- 1. Downloaded to the Panel: When a configuration has successfully been downloaded to the panel
- 2. Download Pending: A new configuration (DOWNLOAD LATER or download failed or cancelled) or a modified configuration has not been downloaded yet to the panel
- 3. Setup Incomplete: A configuration was done, but interrupted and not fully finished. Download cannot be selected, first the Configuration needs to be completed>

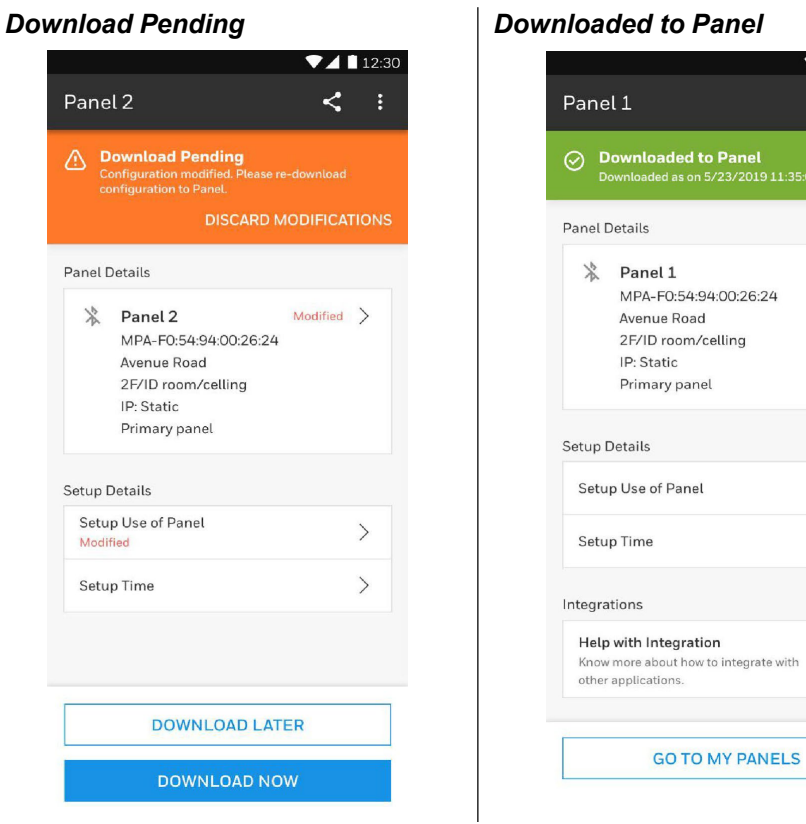

 $12:30$  $\prec$ 

 $\left\langle \right\rangle$ 

 $\left\langle \right\rangle$  $\left\langle \right\rangle$ 

 $\,$ 

#### *Setup Incomplete*

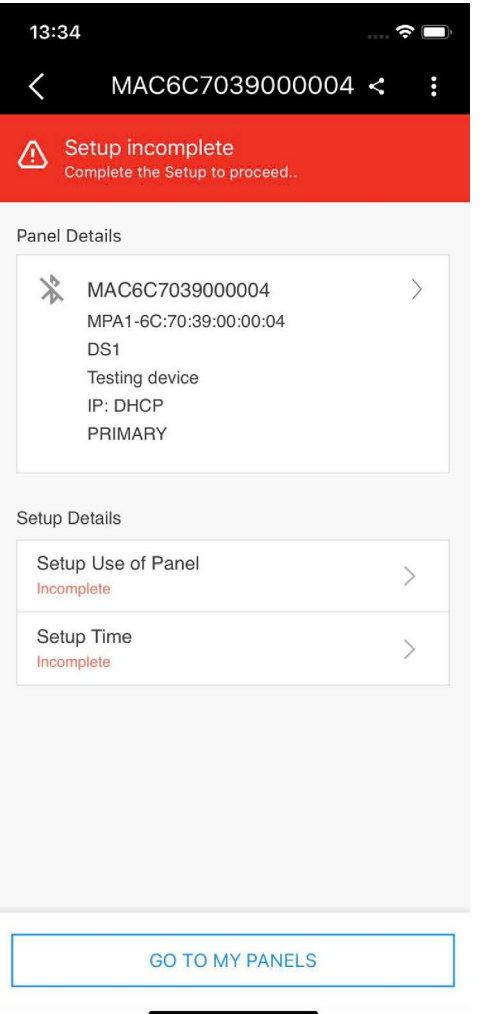

# <span id="page-30-0"></span>**Sharing Configuration**

You can share your created configurations with eg; your colleague for reviewing and modifying settings.

- 1. Select in MY PANELS the configuration you want to share
- 2. Tap on the 3 dots on the right, select Share configuration
- 3. Enter a passphrase and share this separately to yourrecipient

#### *Password protect and Share*

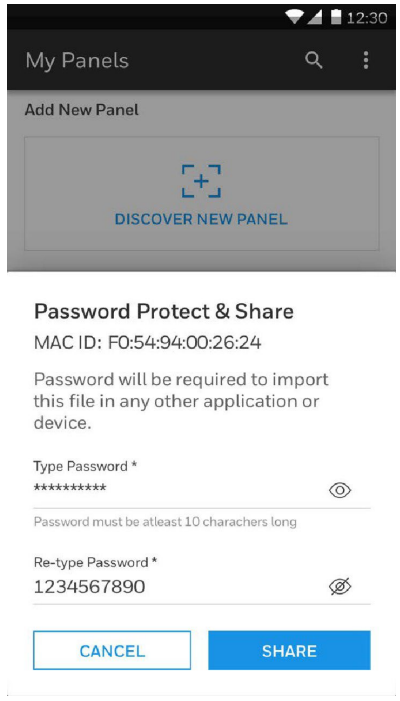

4. Then select the communication channel of your choice (eg; email, Whatsapp) and send to the recipient

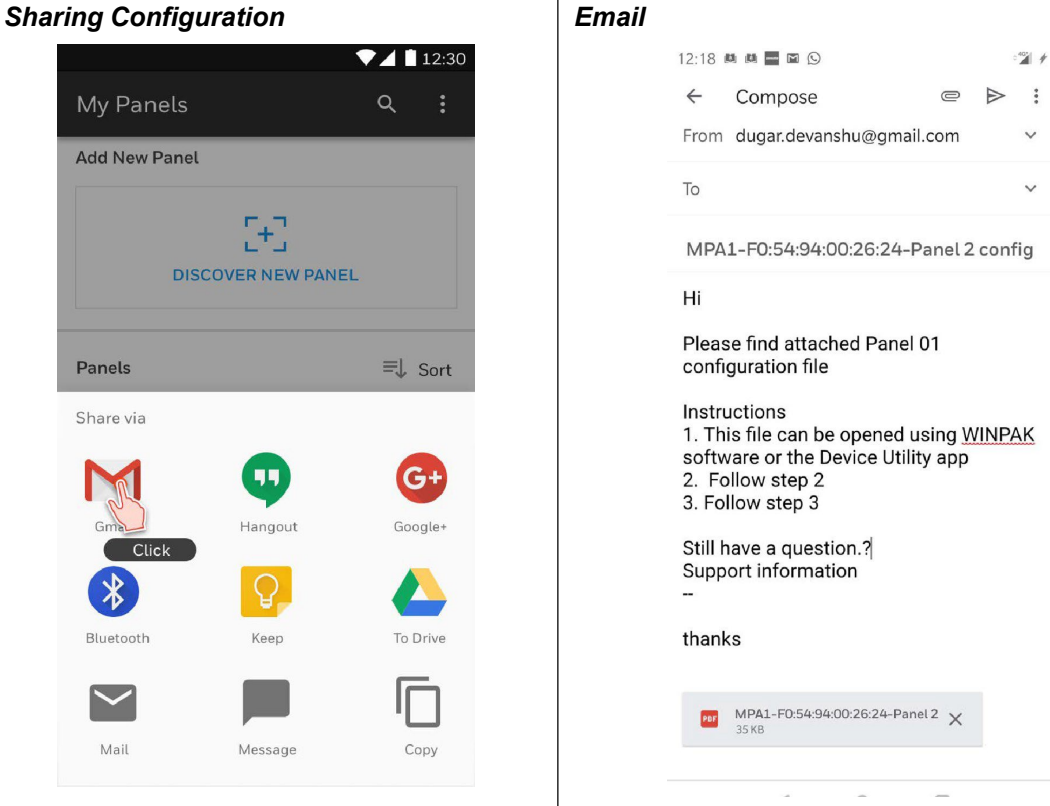

# <span id="page-32-0"></span>**Import Configuration**

You have received a configuration for MPA2 via common communication channels. You have stored the file in a folder on your mobile device. You can review the configuration in the App.

- 1. In the MY PANELS screen tap on the 3 dots in the upper part of the menu bar and select Import Configuration.
- 2. Select the file that is stored in the folder. You will be asked to enter the passphrase. The file will be opened per the correct passphrase.

#### *Import Configure*

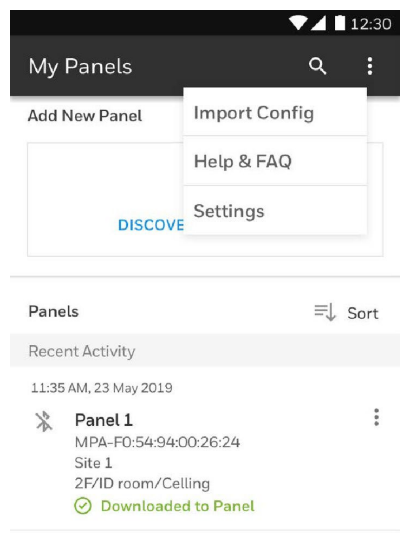

<span id="page-33-0"></span>**CHAPTER** 

# **2 MOBILE APP FAQS**

# <span id="page-33-1"></span>**Why this App?**

This App is to configure Honeywell Security devices, such as MPA2 , for commissioning purposes.

Functions are:

- 1. Configure the device
- 2. Store the settings on themobile device
- 3. Share the settings

## <span id="page-33-2"></span>**How to configure the device?**

The following steps are included for configuration of the device:

- 1. Discover and connect to thedevice
- 2. Enter device details
- 3. Enter Mode of operation and Network settings
- 4. Enter time settings
- 5. Download settings to panel

## <span id="page-33-3"></span>**Where are the configurations stored?**

The App stores to created configurations on your mobile device. Stored configurations can be:

- 1. Sorted in lists, perstatus (Downloaded, incomplete, pending), per site or date
- 2. Viewed / Edited
- 3. Removed
- 4. Downloaded again to thedevice

5. Shared with others or toWIN-PAK

# <span id="page-34-0"></span>**Why Sharing configurations?**

The App can share configurations via normal media such as Whatsapp and email.

You can share a stored configuration to others (colleagues or helpdesk) to evaluate or troubleshoot the configuration.

The receiver can make edits and send the edited configuration back to the requestor.

The configuration cannot be used as template, the configuration is specific to a discovered device.

# <span id="page-34-1"></span>**What are the high level steps to scan and configure a new panel?**

- 1. On the My Panels screen, tap on Discover new panel
- 2. Discover the panel With or WithoutEnclosure
- 3. Pair the panel with mobile: Turn on the Bluetooth of Mobile and Panel to pair.
- 4. Turn ON the camera to scan the QR code or manually you can enter the details of the panel
- 5. Enter the panel details
- 6. Setup the panel: Connect the panel through Web/WIN-PAK/MAXPRO CLOUD
- 7. Set the Time format and Time zone
- 8. Download the configuration

## <span id="page-34-2"></span>**How to scan a new device?**

- 1. Pair the panel with Mobile
- 2. Turn ON the camera to scan the QR code or manually you can enter the details of the panel

# <span id="page-35-0"></span>**How to Setup Time Settings?**

- 1. Go to My Panelsscreen
- 2. Tap on the required panel
- 3. Navigate to Setup Details and then tap SetupTime
- 4. Set the Time Format and Zone based on your location

# <span id="page-35-1"></span>**How to Setup Use of Panel?**

- 1. Go to My Panelsscreen
- 2. Tap on the required Panel
- 3. Navigate to Setup Details and then tap on Setup Use of Panel
- 4. Modify or enter the required panel settings andconfiguration

# <span id="page-35-2"></span>**How to Setup Network?**

- 1. Go to Panel Setupscreen
- 2. Tap on the required panel options Web/WIN-PAK/MAXPROCloud
- 3. Perform the below steps forWIN-PAK panel
- 4. Tap on Direct Connection Type
- 5. Tap to Enable the Encryption and type the PortNumber
- 6. Tap on Static IP Address type. Enter the Static IP Address, Subnet Mask and Gateway details
- 7. Tap on Save and Next

# <span id="page-36-0"></span>**How to share?**

- 1. Go to My Panelsscreen
- 2. On the required panel, tap on the Contextual menu
- 3. Tap Share Configure the list of sharing options aredisplayed
- 4. Tapone.g. Gmail, perform the onscreen instructions as explained in Compose screen

Honeywell Integrated Security, 135 W. Forest HillAvenue Oak Creek, WI 53154, United States 800-323-4576, 414-766-1798Fax

[www.security.honeywell.com](http://www.honeywell.com/)

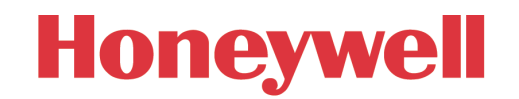

**THE FUTURE IS WHAT WE MAKE IT** 

Document 800-26531 Rev\_B August 2022